## **WooCommerce 360 Image - Image Rotate Plugin**

- by: Extendons
- www.extendons.com/

### **1 Installation Guide**

This is a quick guide on installation, and updating.

#### **1.1 Plugin Installation**

To install WooCommerce Product plugin you must have a working and latest version of WordPress and WooCommerce plugin already installed. For information on installing the WordPress , please see the WordPress Codex - [Installing WordPress.](http://codex.wordpress.org/Installing_WordPress) For installing the WooCommerce and configure the shop please visit the following link [WooThemes -](https://docs.woothemes.com/document/installing-uninstalling-woocommerce/) [Installing WooCommerce.](https://docs.woothemes.com/document/installing-uninstalling-woocommerce/)

• Now the next step is the WooCommerce 360 Image - Image Rotate Plugin. In the full .ZIP archive you have downloaded from **Codecanyon.net** you will find a file called extendons\_woocommerce\_360\_rotate.zip. This file is the installable .ZIP archive you can install via WordPress.

Now is time to install WooCommerce 360 Image - Image Rotate Plugin, please read these steps carefully.

#### **Installing from WordPress**

Follow the steps bellow to install from WordPress Admin Dashboard

- Navigate to Plugins
- Click Install Plugins and click Add New
- Click the Upload Plugin button
- Navigate extendons woocommerce 360 rotate.zip on your computer and click Install Now
- When installation is done please click Activate to activate plugin

#### **Installing using FTP**

Follow the steps bellow to install using FTP

- Unzip extendons woocommerce 360 rotate.zip to a desired location on your computer. These extracted files will be uploaded later via FTP
- Connect to your server via FTP (Use FileZilla or any other FTP client)
- Navigate to /wp-content/plugins/ server directory
- Locate the local directory where you have unzipped the extendons woocommerce 360 rotate.zip archive
- Upload local folder / extendons\_woocommerce\_360\_rotate/ to remote /wpcontent/plugins/
- To activate the newly installed plugin navigate to Plugins and click the Activate button within the WooCommerce 360 Image - Image Rotate Plugin

## **1.2 Plugin Updates**

# **Update from WordPress Admin**

Follow the steps bellow to update from WordPress Admin Dashboard

- Navigate to Plugins
- Find the currently installed WooCommerce 360 Image Image Rotate Plugin and click Deactivate
- After deactivation click Delete to remove the old version (your saved setting will not be lost)
- Click Install Plugins and click Add New
- Click the Upload Plugin button
- Navigate the new version archive extendons woocommerce 360 rotate.zip on your computer and click Install Now
- When installation is done please click Activate to activate plugin

## **Update using FTP**

Follow the steps bellow to update using FTP

- Unzip the new version archive extendons woocommerce 360 rotate.zip to a desired location on your computer. These extracted files will be uploaded later via FTP
- Connect to your server via FTP (Use FileZilla or any other FTP client)
- Navigate to /wp-content/plugins/ server directory and delete the current plugin folder /extendons\_woocommerce\_360\_rotate/
- Locate the local directory where you have unzipped the new version archive extendons\_woocommerce\_360\_rotate.zip
- Upload local folder /extendons\_woocommerce\_360\_rotate/ to remote /wpcontent/plugins/

## **2 User Guide**

After installation of plugin, login to admin panel and flush your cache storage.

### **2.1 How to Add 360 Image to Product**

## **Step 1 - Go to Products at Backend:**

At the backend end go to "Products". Here you will find the list of all your products. "Add New" product or select already existing product to continue.

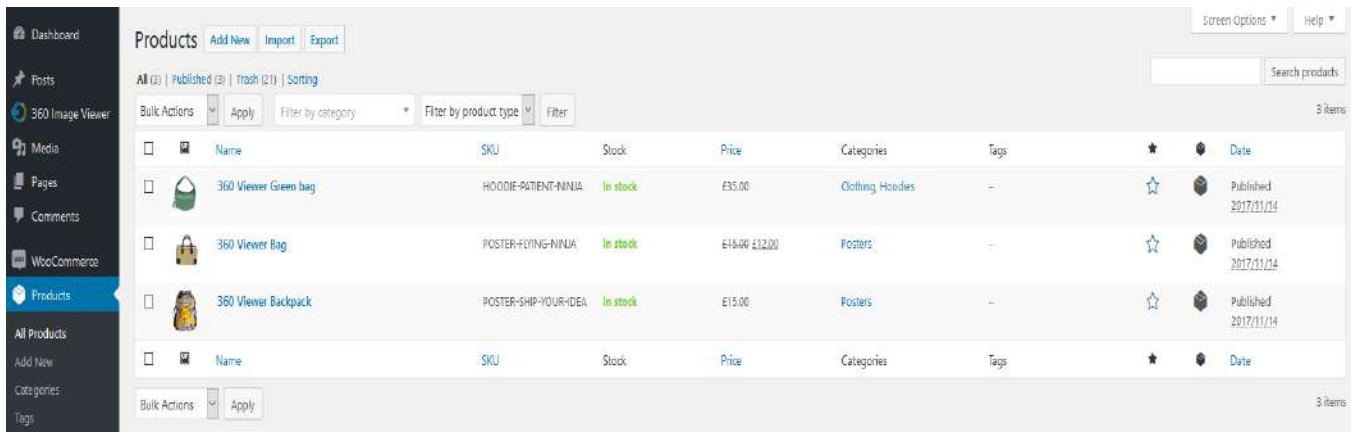

## **Step 2 - Upload 360 Image & Fill Relevant Settings:**

At the product page you will find 360 image settings. Upload your required image and setup as par your requirements.

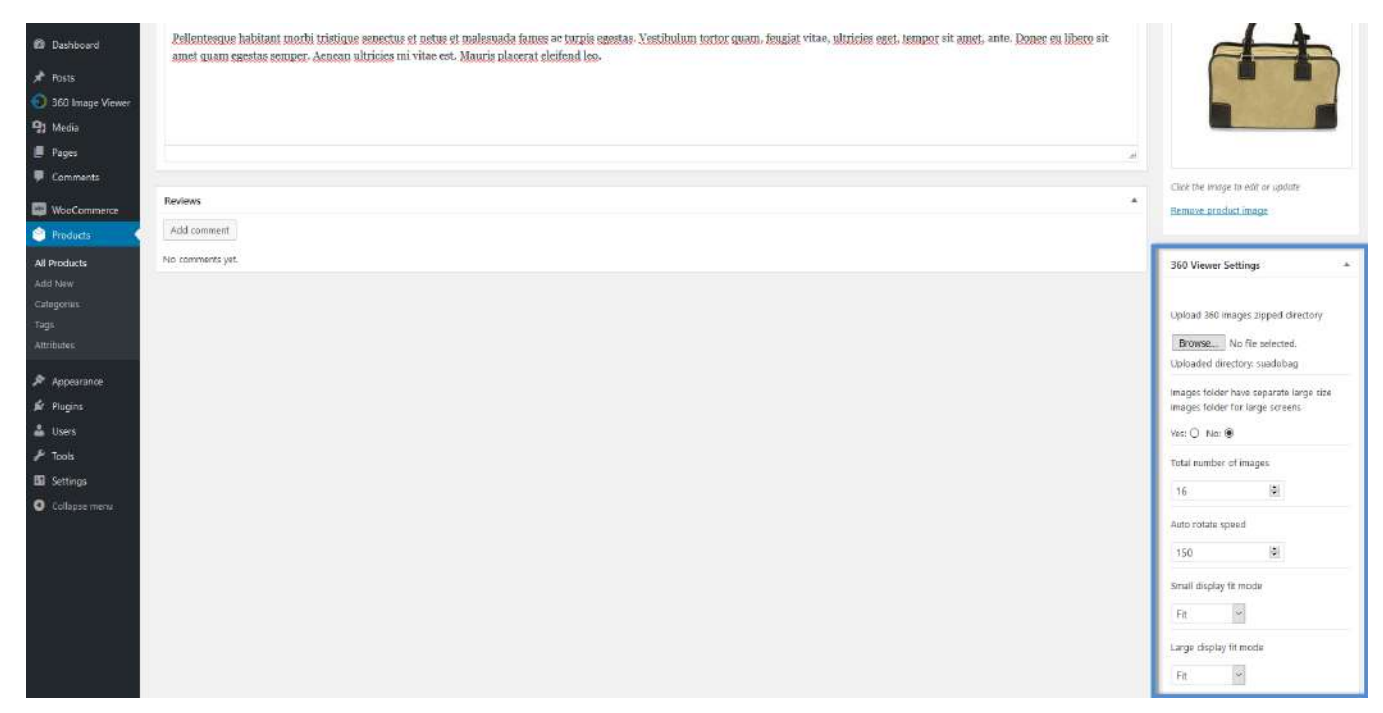

### **Step 2 - Frontend:**

Now at the frontend your product will be displayed as the following. You can always go back and edit this inforation.

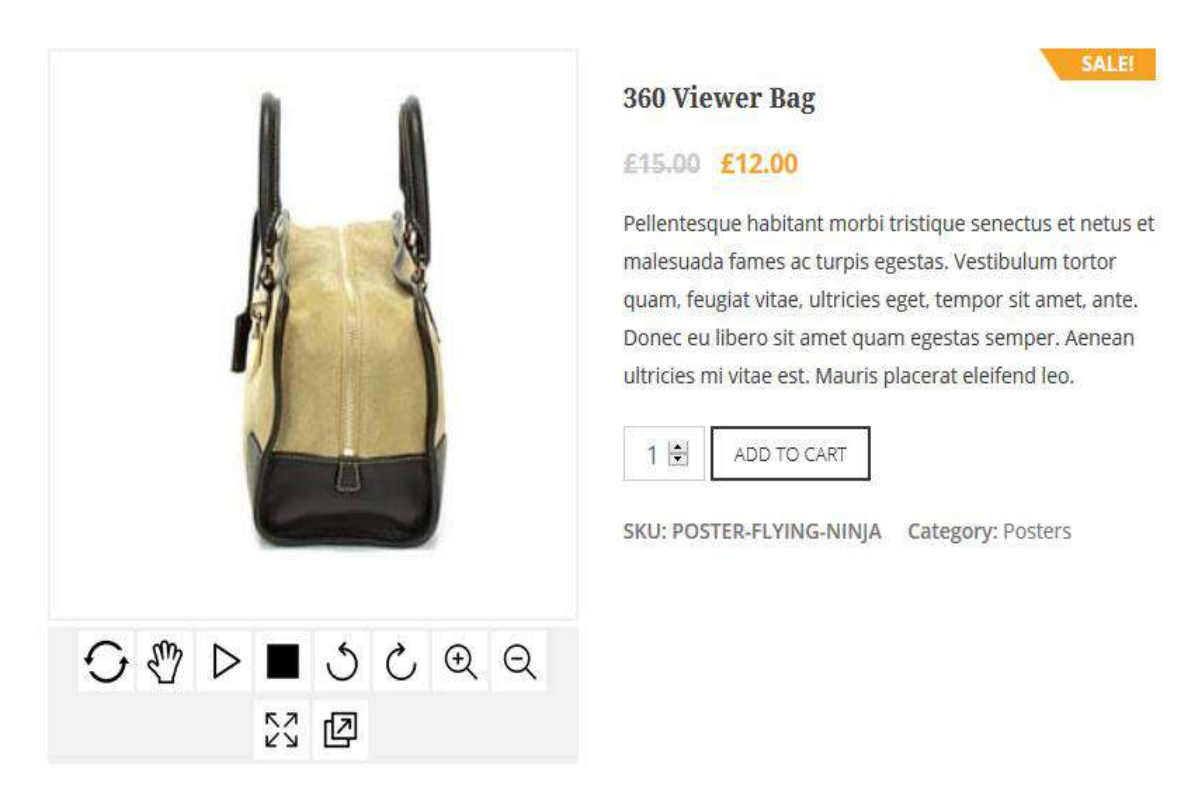

### **2.2 How to Configure the Plugin**

At the backend, go to "360 Image Viewer". Here you will find the following settings:

#### **General Settings:**

- **Extendons 360° Viewer:** You can enable/disable 360 viewer with the help of this button.
- **Exclude:** Select product(s) or category(s) on which you don't want to apply the tools.

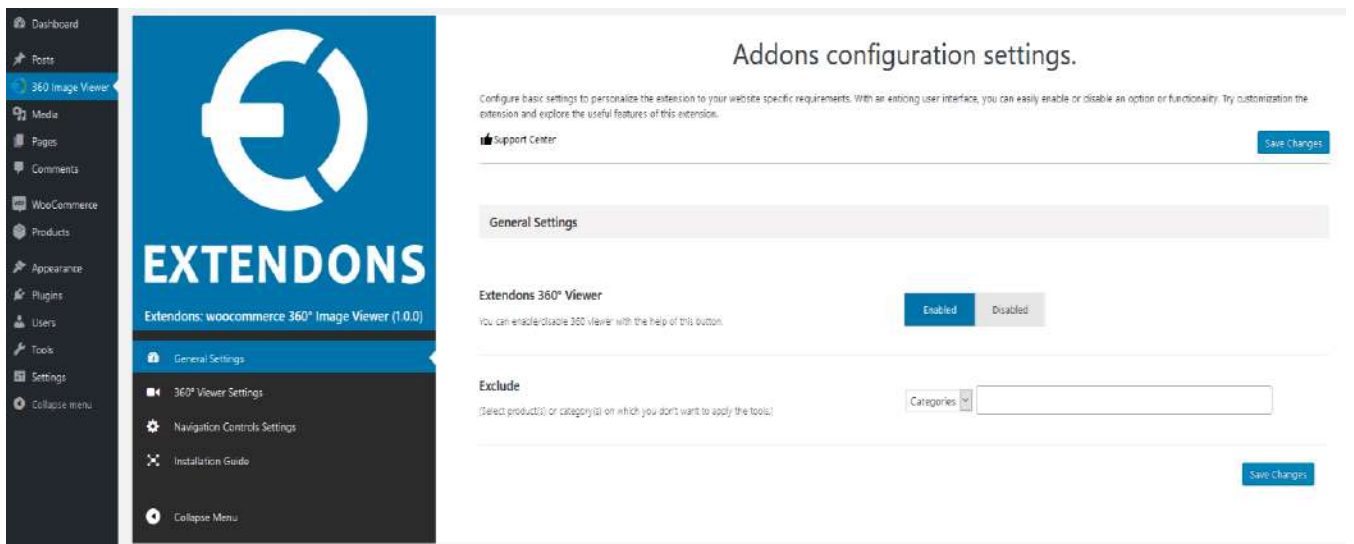